(講義・企業紹介) ご発表・ご講演の方法

① 音声とビデオのミュート解除

発表・講演の時間になったら、音声とビデオのミュートを解除してください。

**32**  $\lambda$  **D**  $\uparrow$  **D D** 

➁ 画面共有

 $\Gamma$ 

下の画像の「画面を共有」をクリックします。

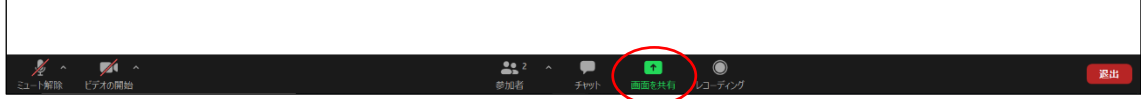

下の画像のような選択画面が表示されますので、発表・講演に使うパワーポイント等の資 料を表示した画面を選択し、「共有」をクリックします。

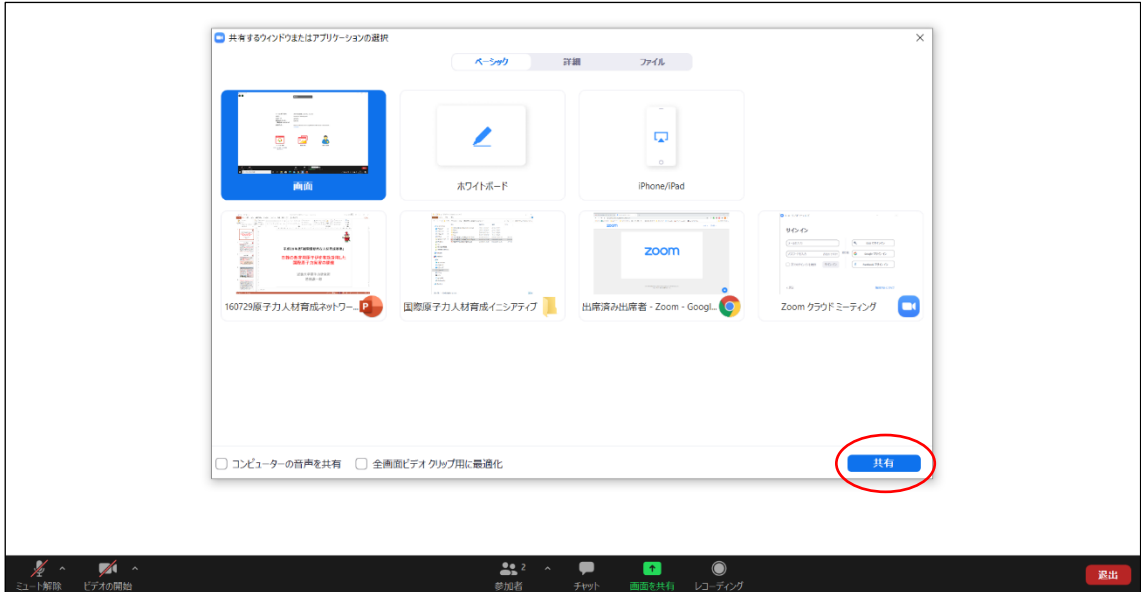

パワーポイント等の資料は、フルスクリーンモードにするなどして、聴講者が見やすいよう にご配慮ください。

## ➂ 質疑応答

質疑応答は、Zoom のチャット機能を使って行います。質疑応答の時間になったら、座長が チャット画面を確認し、まとめて質問・コメントを伝えますので、回答をお願いします。

④ 終了時

講演・発表が終わったら、「共有の停止」をクリックして、画面共有の解除をお願いします。

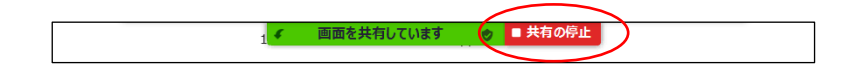

画面共有を解除したら、音声とビデオを再びミュートしてください。

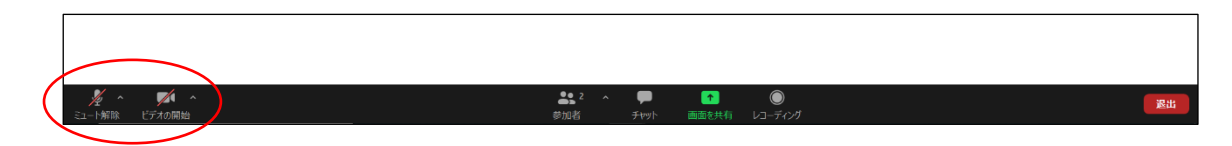